# **Modul "Update Helper" konfigurieren**

Die folgenden Anmerkungen müssen unbedingt vor der Nutzung des Moduls beachtet werden:

- 1. Das Modul wird nicht mehr durch die Firma Starface unterstützt und ist nicht Teil des Supports.
- 2. Das Modul wurde nur für das Update der Version 6.4.3.X oder höher auf die Version 7.X.X.X. getestet und entwickelt. Andere Updates werden durch dieses Modul nicht unterstützt.
- 3. Das empfohlene Vorgehen bei einem Update von der Version 6.4.3.X oder höher auf die Version 7.X.X.X ist eine Neuinstallation via USB-Stick und ein Einspielen des Backups nach dieser Neuinstallation (siehe auch [Neuinstallation einer STARFACE Appliance durchführen\)](https://knowledge.starface.de/pages/viewpage.action?pageId=46564496).

In dieser Dokumentation wird beschrieben, wie eine Appliance mit der installierten STARFACE Version 6.4.3.X oder höher per Fernwartung auf die Version 7.X.X.X. geupdatet werden kann. Dafür muss das Modul "Update Helper" installiert und genutzt werden. Die bisher vorgenommenen Konfigurationen auf der Appliance, die eingespielten Lizenzen und Zuordnungen von Rufnummern und Gruppen bleiben dabei erhalten.

Die Appliance die auf die STARFACE Version 7.X.X.X. geupdatet werden soll muss die folgenden Vorrausetzungen erfüllen:

- Appliance ist kompatibel mit der STARFACE Version 7
- Es ist die STARFACE Version 6.4.3.X oder höher installiert
- Die Appliance hat eine Internetverbindung mit einer Downloadgeschwindigkeit von mindestens 2 MB/s
- Die eingespielte Lizenz auf der Appliance ist für die Version 7 der STARFACE freigeschaltet (siehe auch [Lizenzinformationen auf der STARFACE](https://knowledge.starface.de/display/SWD/Lizenzinformationen+auf+der+STARFACE+ablesen)  [ablesen](https://knowledge.starface.de/display/SWD/Lizenzinformationen+auf+der+STARFACE+ablesen))

Zusätzlich werden die folgenden Dinge benötigt:

USB-Stick mit mindestens 16 GB Speicherplatz und einer FAT32-Formatierung

**Hinweis:** Es wird ein USB 3.0 kompatibler USB-Stick empfohlen, aufgrund der Schreib- und Lesegeschwindigkeit. Λ

## Warnhinweise

- Der USB-Stick darf während des gesamten Vorgangs nicht aus der Appliance entfernt werden.
- Die Appliance darf während des gesamten Vorgangs nicht ausgeschaltet werden.
- Die Internetverbindung darf während des Vorgangs nicht getrennt werden.
- Modifikationen und Integrationen von Drittanbietern werden vom Modul nicht berücksichtigt und gehen bei dem Update verloren.
- Der Benutzer muss vor der Nutzung des Moduls sicherstellen, dass Module von Drittanbietern mit STARFACE 7 kompatibel sind.
- Nach dem Abschluss des Updates ist der genutzte USB-Stick im UEFI-Modus installiert und muss möglicherweise manuell neu formatiert werden

# Generelles Vorgehen des Moduls "Update Helper"

- 1. Das Modul formatiert den eingesteckten USB-Stick
- 2. Ein vollständiges Backup wird erstellt
- 3. Die aktuelle Version der STARFACE 7 wird automatisch runtergeladen (ca. 4 GB)
- 4. Der USB-Stick wird bootfähig mit der akuellen Version von STARFACE 7 und dem gemachten Backup konfiguriert
- 5. Per internem oder externen Anruf oder in der Weboberfläche der STARFACE wird das Neustarten der Appliance bestätigt
- 6. STARFACE 7 wird installiert
- 7. Das Backup wird automatisiert wieder eingespielt

Der gesamte Installationsvorgang kann, je nach Appliance, bis zu drei Stunden dauern. Bei etwa der Hälfte des Prozesses ist eine Bestätigung per Telefon oder per Eingabe in der Administrationsoberfläche nötig, um den Neustart und die Neuinstallation zu beginnen. Es wird empfohlen vor dem Update ein manuelles Backup durchzuführen und die Backupdaten abseits der Appliance zu speichern.

**Hinweis:** Bei einigen Appliance (z.B. Enterprise v5 oder Platinum v5) wird nicht automatisch vom USB-Stick gebootet, hier muss mit der Taste <F7> das Bootmenü aufgerufen und der USB-Stick manuell ausgewählt werden.

# Durchführung der Installation

### **1. USB-Stick in die Appliance einstecken**

Der verwendete USB-Stick muss über mindestens 16 GB Speicher verfügen und es darf kein weiterer USB-Speicher an der Appliance in Benutzung sein. Der eingesteckte USB-Stick muss im Vorfeld weder formatiert noch in irgendeiner anderen Art und Weise vorbereitet werden.

#### **2. Download der Moduldatei**

Dann muss das Modul heruntergeladen werden, das die Version 7.0.1.8 installiert (Download = [STARFACE 7 Update Helper\)](https://knowledge.starface.de/download/attachments/57966821/STARFACE_7_update_helper_v33.sfm?version=1&modificationDate=1621239897207&api=v2). Der früher verwendete Name für das Modul war "UpdateTool".

#### **3. Importieren des Moduls**

Danach muss das Modul auf der zu installierenden Appliance importiert werden (siehe auch [Import von neuen Modulen\)](https://knowledge.starface.de/display/SWD/Import+von+neuen+Modulen).

### **4. Neue Konfiguration für das Modul erstellen**

Es muss eine neue Modulkonfiguration für das importierte Modul "STARFACE 7 update helper" erstellt werden (siehe auch [Neue Konfiguration für ein](https://knowledge.starface.de/pages/viewpage.action?pageId=46566428)  [Modul erstellen\)](https://knowledge.starface.de/pages/viewpage.action?pageId=46566428).

Um den Neustart der Appliance per Telefon bestätigen zu können, muss im Reiter "Settings" unter dem Punkt "Call when finished" eine externe Telefonnummer (Festnetz oder Mobilfunk) angegeben werden. Unter dem Punkt "Caller-Account" kann man die Nummer konfigurieren, die beim ausgehenden Anruf angezeigt wird. Dieses Vorgehen ist von Vorteil wenn man mehrere Updates auf unterschiedlichen Appliance parallel startet. Legt man unter dem Punkt "Caller-Account" keinen Account und dadurch keine Nummer fest, erfolgt der Anruf als Anonym.

Im Reiter "Description" ist das Vorgehen des Moduls nochmal auf englischer Sprache erläutert. Um das Modul ausführen zu können, muss man zwingende einen Haken im Reiter "Service Agreement" setzen.

#### **5. Modul starten**

Mit Auswahl der Schaltfläche "Apply" wird der Updatevorgang sofort gestartet. Das Modul wird nun die weiter oben beschriebenen Schritte durchführen. Während des Vorgangs blinkt die "Power LED" der Appliance orange. Der Fortschritt des Moduls wird im Reiter General unter Punkt "Log Files" angezeigt. Der Status der "Log Files" wird alle 2-5 Minuten aktualisiert.

### **6. Aufforderung zum Neustart abwarten**

Ist die Vorbereitung des USB-Sticks beendet, wird das Modul den Benutzer auffordern, die Appliance neu zu starten. Wurde eine Telefonnummer unter dem Punkt "Call when finished" angegeben, wird diese nun angerufen. Nach der Aufforderung hat man 30 Sekunden Zeit mit Tastendruck "1" am Telefon die STARFACE neu zu starten. Dieser Anruf wird zweimal wiederholt und sollte man alle drei Anrufe verpassen, erscheint in dem Reiter "Log Files" die Aufforderung zum manuellen Neustart der STARFACE.

### **7. STARFACE 7 wird installiert**

Während der laufenden Installation ist kein Login auf der Weboberfläche der STARFACE möglich. Ist das Update und die automatische Einspielung des Backups beendet, muss nach der entsprechenden Meldung auf Weboberfläche der eingesteckte USB-Stick entfernt werden. Danach kann die Weboberfläche der STARFACE wieder wie gewohnt benutzt werden.

# Zugriff auf das Bootmenü der verschiedenen Appliance

Die folgende Übersicht zeigt, wie man bei den verschiedenen Appliance in das Bootmenü kommt um z.B. die Reihenfolge der Bootmedien zu ändern.

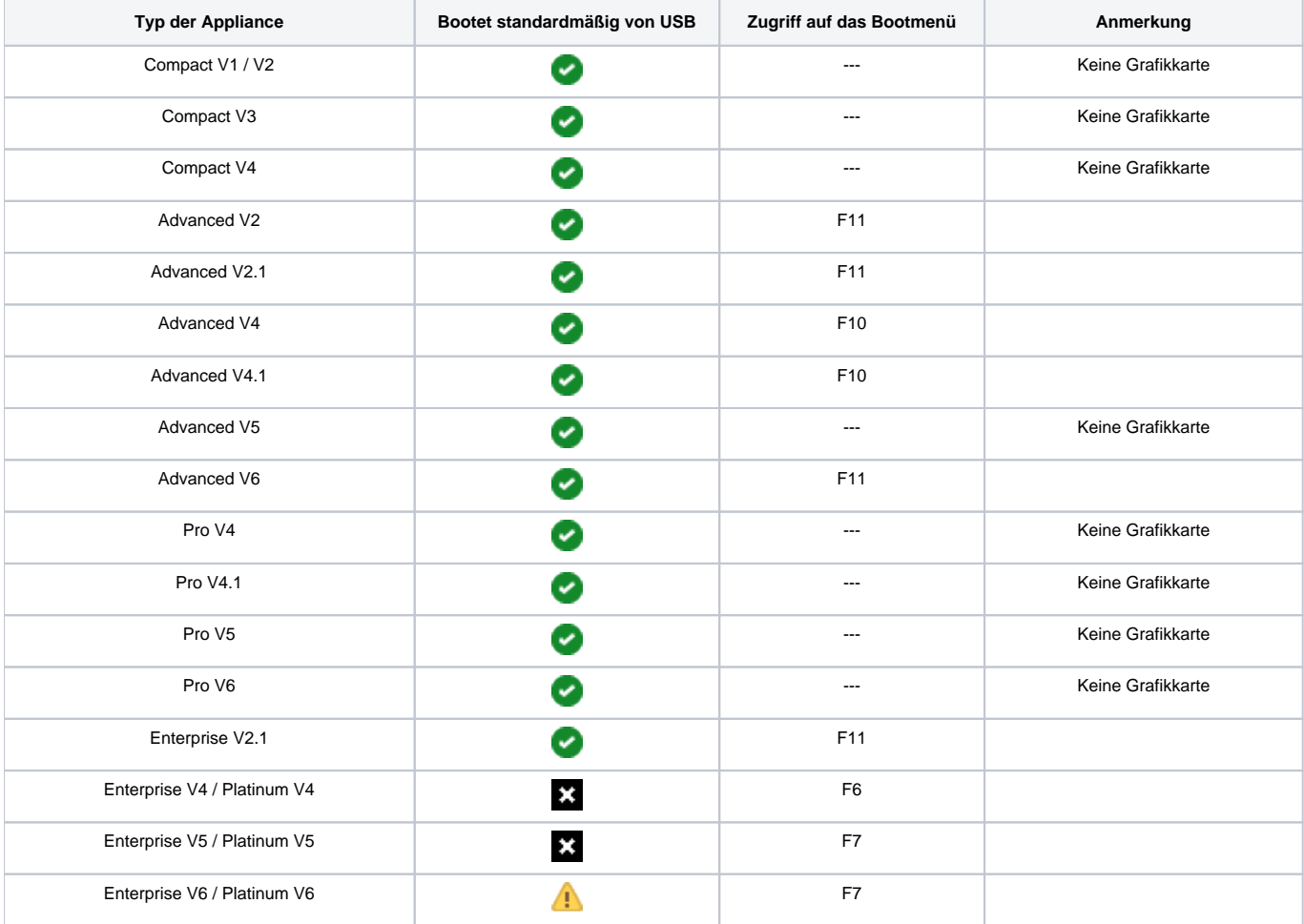